## Fotomanupilatie

## [https://www.youtube.com/watch?v=Lx3q-L8CH\\_c](https://www.youtube.com/watch?v=Lx3q-L8CH_c)

## Dit is het eindresultaat

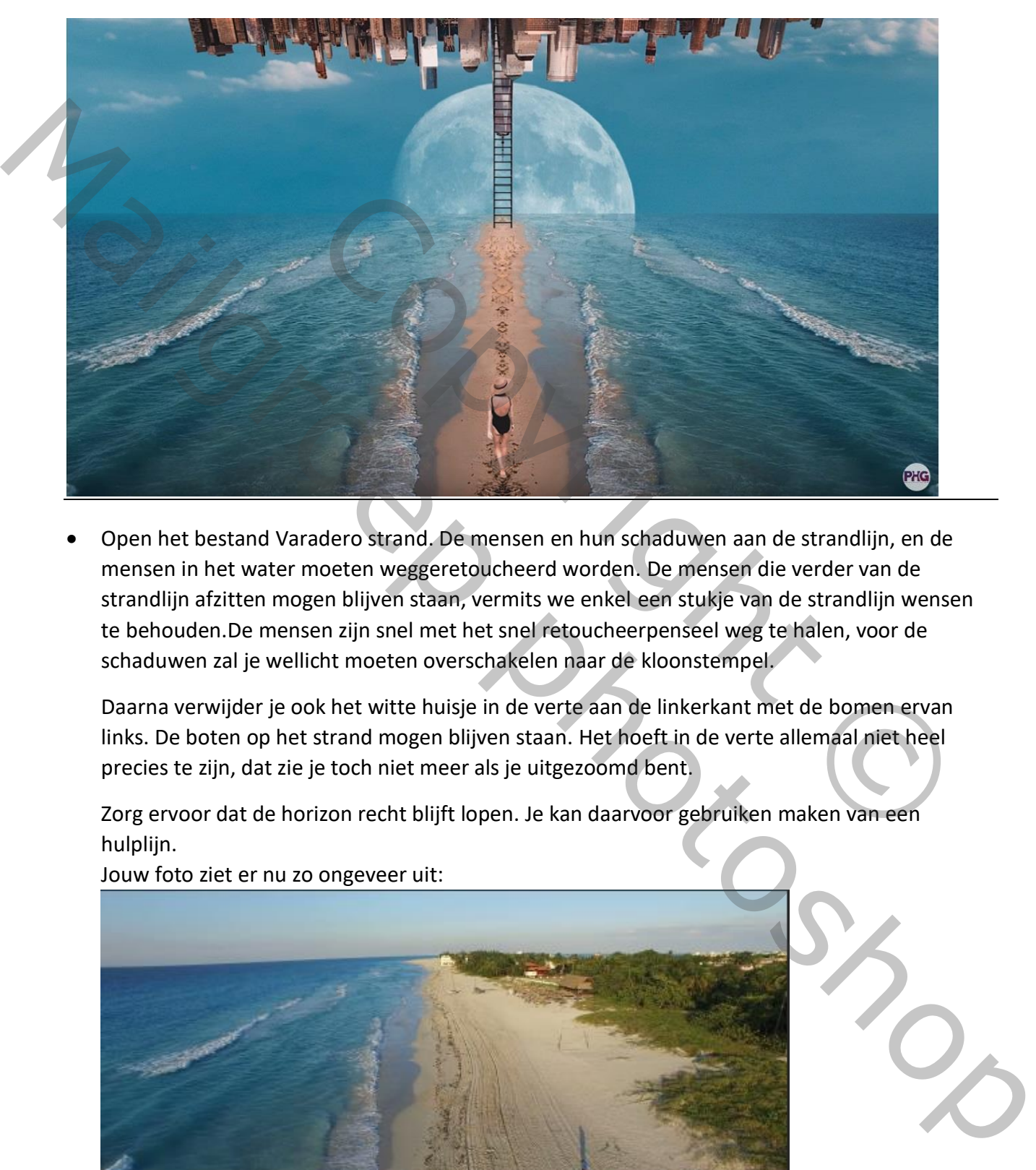

• Open het bestand Varadero strand. De mensen en hun schaduwen aan de strandlijn, en de mensen in het water moeten weggeretoucheerd worden. De mensen die verder van de strandlijn afzitten mogen blijven staan, vermits we enkel een stukje van de strandlijn wensen te behouden.De mensen zijn snel met het snel retoucheerpenseel weg te halen, voor de schaduwen zal je wellicht moeten overschakelen naar de kloonstempel.

Daarna verwijder je ook het witte huisje in de verte aan de linkerkant met de bomen ervan links. De boten op het strand mogen blijven staan. Het hoeft in de verte allemaal niet heel precies te zijn, dat zie je toch niet meer als je uitgezoomd bent.

Zorg ervoor dat de horizon recht blijft lopen. Je kan daarvoor gebruiken maken van een hulplijn.

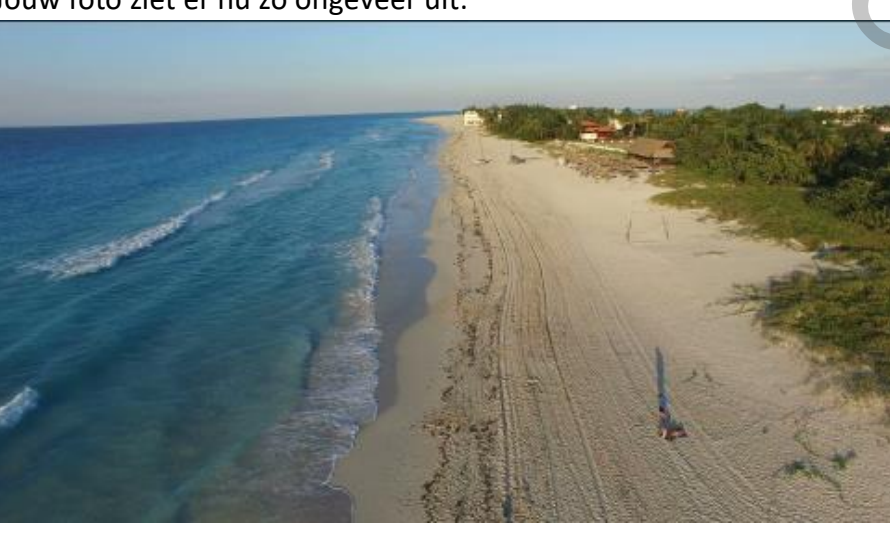

Jouw foto ziet er nu zo ongeveer uit:

- Open een nieuw document van 2560 x 1440 px -72 resolutie, witte achtergrond.
- Trek een verticale hulplijn in het midden van de foto.
- Maak terug de strandfoto actief en verenig de retoucheerlaag met de achtergrond. Trek met het rechthoekig selectiekader een selectie van de linkerkant van de foto tot aan het witte huis in de verte.
- Kopieer deze selectie naar jouw nieuw document en noem de laag strand. Plaats het strand aan de rechterkant tegen de hulplijn en zorg ervoor dat je boven de foto ongeveer 5 a 7 cm vrij laat.
- Kopieer deze laag en spiegel ze. Plaats deze laag aan de rechterkant van de hulplijn. Verberg de hulplijn en controleer of de lagen mooi tegen elkaar staan. Sla de foto op onder fotomanupilatie.
- Verenig de 2 strandlagen. Jouw afbeelding ziet er nu zo uit:

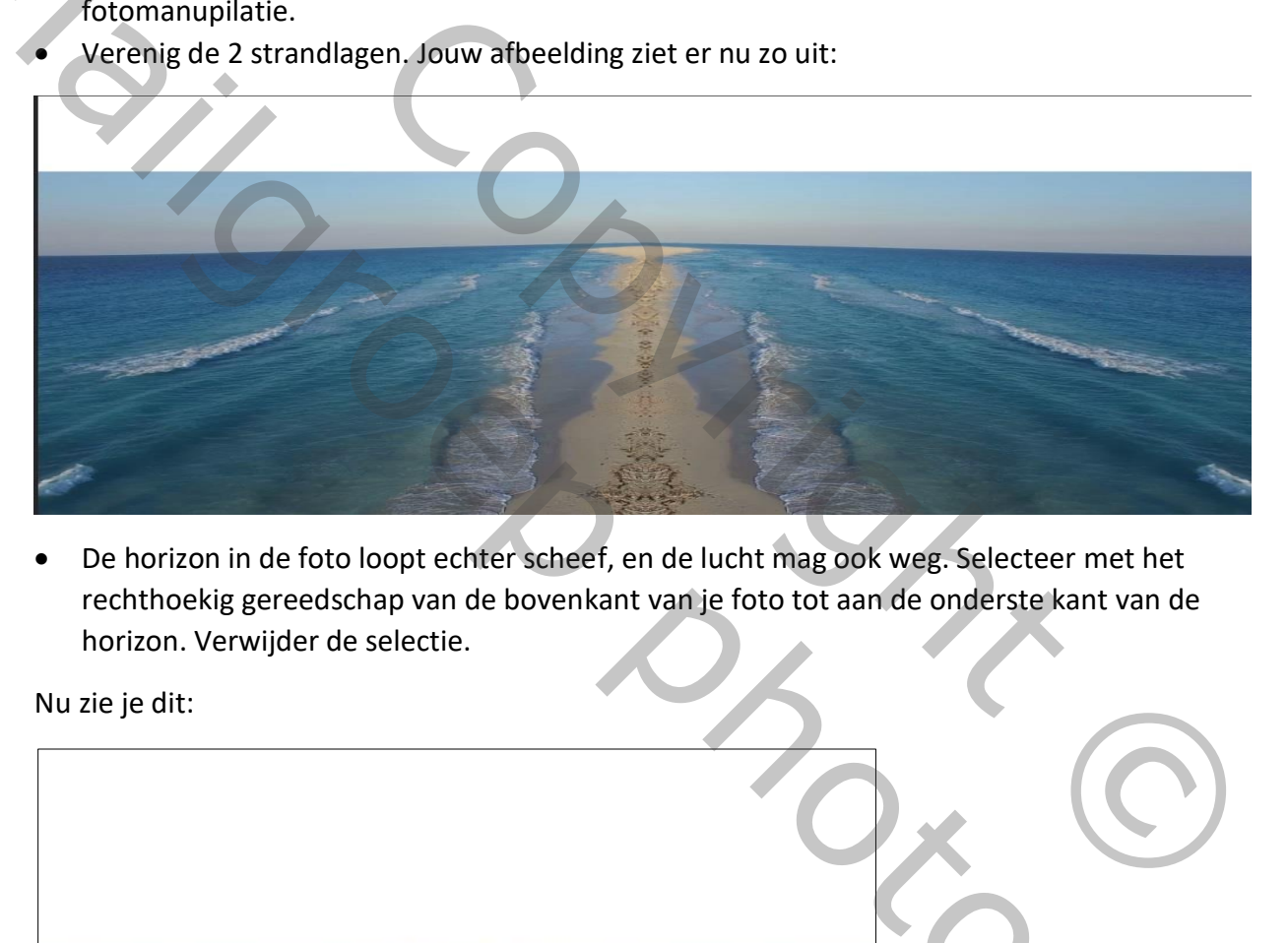

• De horizon in de foto loopt echter scheef, en de lucht mag ook weg. Selecteer met het rechthoekig gereedschap van de bovenkant van je foto tot aan de onderste kant van de horizon. Verwijder de selectie.

Nu zie je dit:

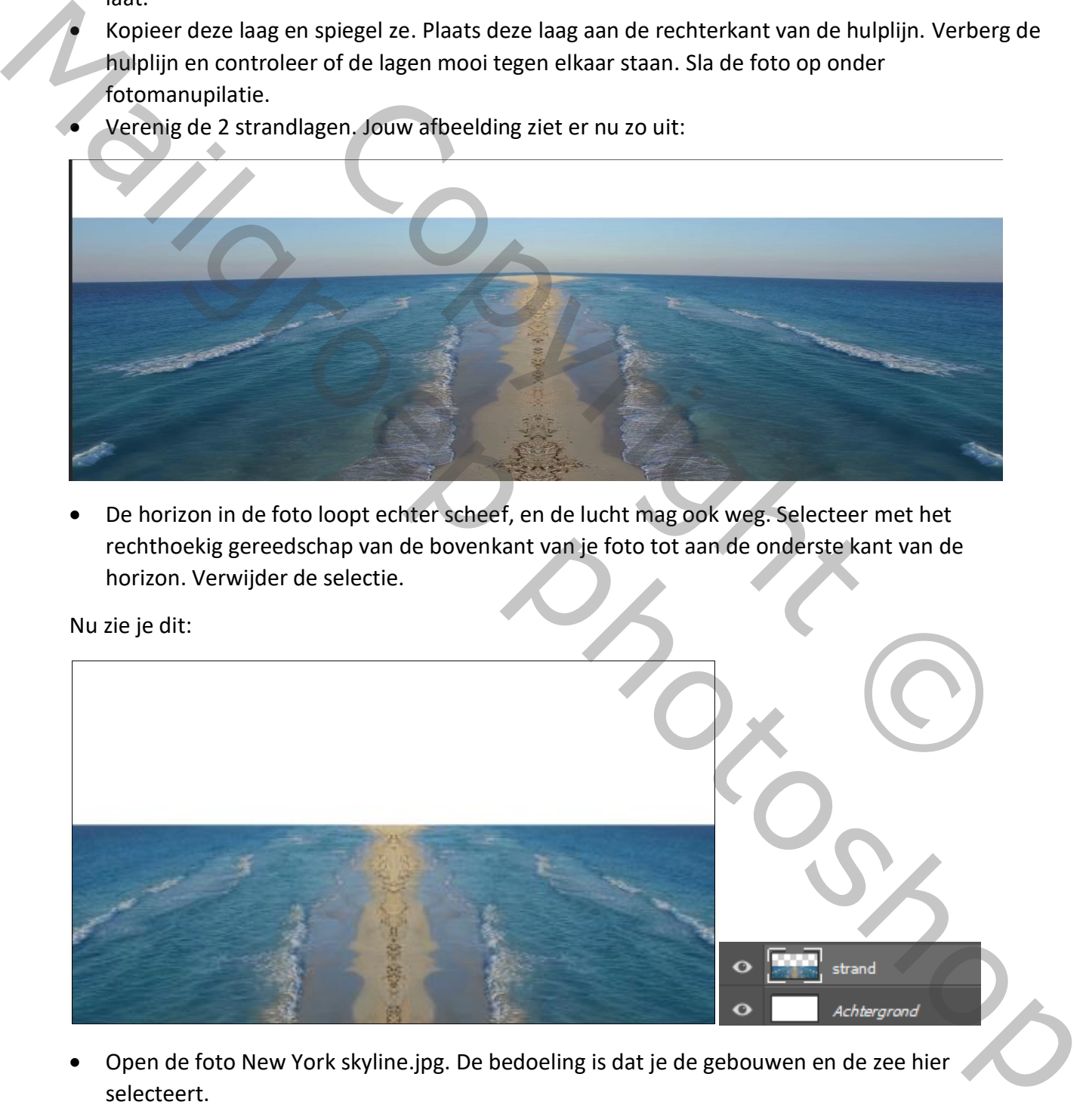

• Open de foto New York skyline.jpg. De bedoeling is dat je de gebouwen en de zee hier selecteert.

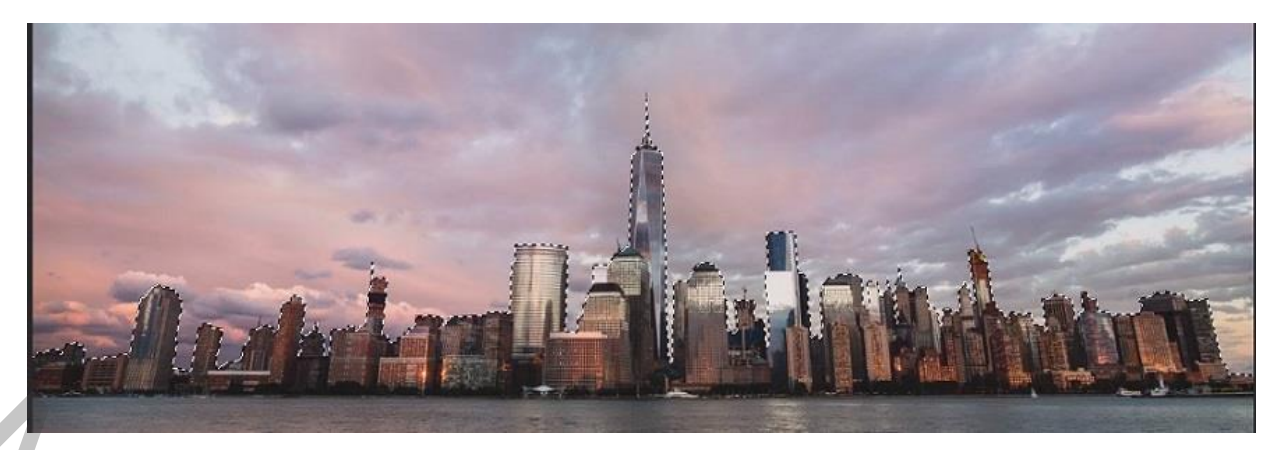

• Met selecteren en maskeren verbeter je de selectie.

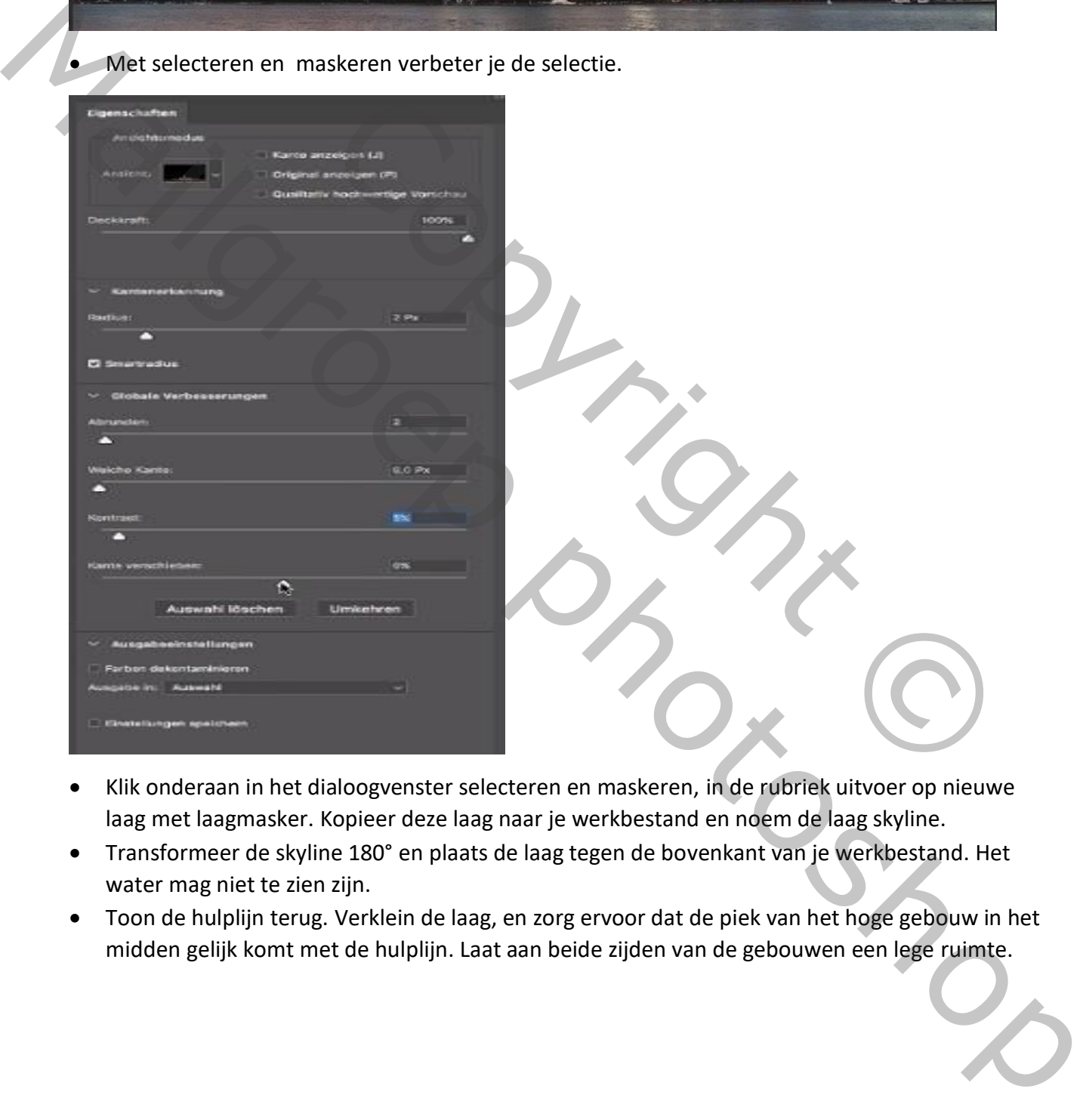

- Klik onderaan in het dialoogvenster selecteren en maskeren, in de rubriek uitvoer op nieuwe laag met laagmasker. Kopieer deze laag naar je werkbestand en noem de laag skyline.
- Transformeer de skyline 180° en plaats de laag tegen de bovenkant van je werkbestand. Het water mag niet te zien zijn.
- Toon de hulplijn terug. Verklein de laag, en zorg ervoor dat de piek van het hoge gebouw in het midden gelijk komt met de hulplijn. Laat aan beide zijden van de gebouwen een lege ruimte.

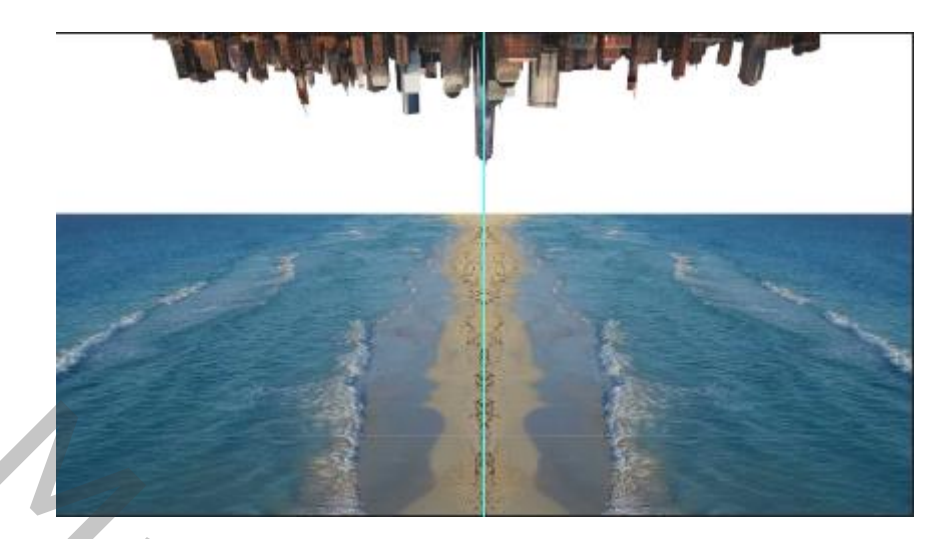

Kijk goed na of er geen lijntjes van de randen overgebleven zijn op de foto. Noem de laag skyline.

- Open de foto lucht en kopieer deze naar jouw werkbestand. Noem de laag lucht en plaats ze boven jouw achtergrond.
- tijes van de randen overgebleven zijn op de foto. Noem de laag skylind<br>kopieer deze naar jouw werkbestand. Noem de laag lucht en plaats ze<br>n<sup>d</sup><br>r boven en verklein ze een beetje totdat je ongeveer dit beeld hebt.<br>The very May good ma of er geen lijntjes von de zanden overgebleven zijn op de foto. Noem de laag skyline.<br>
• Open de foto lucht en kopier deze naar jouw werkbestand. Neem de laag lucht en plaats ze<br>
• Doveplaat de twist partie von
	- Verplaats de lucht naar boven en verklein ze een beetje totdat je ongeveer dit beeld hebt:

• Open de foto **Maan** en voeg deze in jouw werkbestand in, ongeveer in het midden van de breedte van jouw foto. De laag komt boven de hemellaag. Noem de laag maan en stel de overvloeimodus op bleken in. Verplaats de maan, zodat je ongeveer dit beeld krijgt.

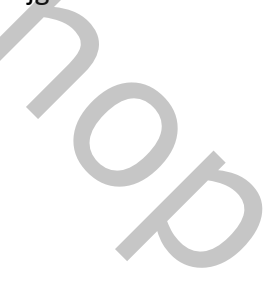

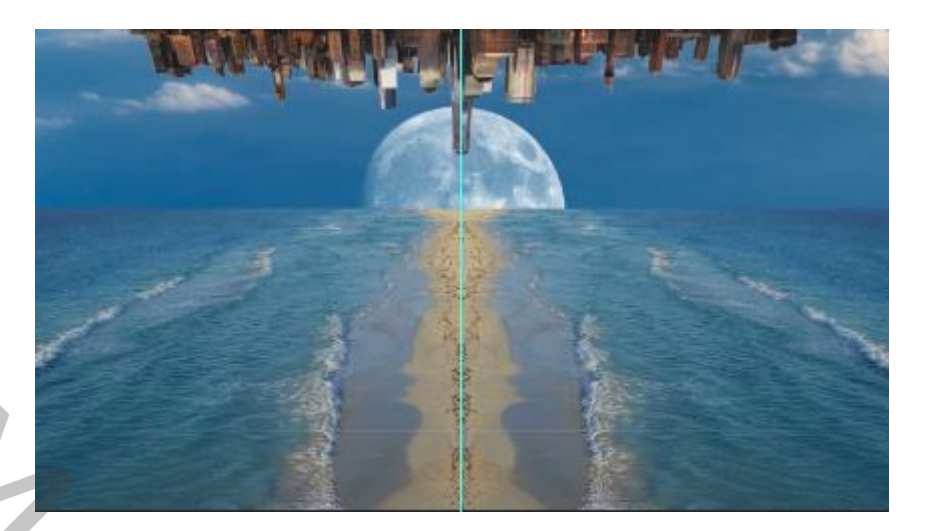

- Open de foto van de vrouw.png (in deze foto werd de vrouw reeds geselecteerd) en kopieer de vrouw naar jouw werkbestand. Plaats de laag bovenaan en noem ze vrouw.
- Verklein de vrouw zodat ze in jouw compositie past en plaats ze in het midden van de foto.

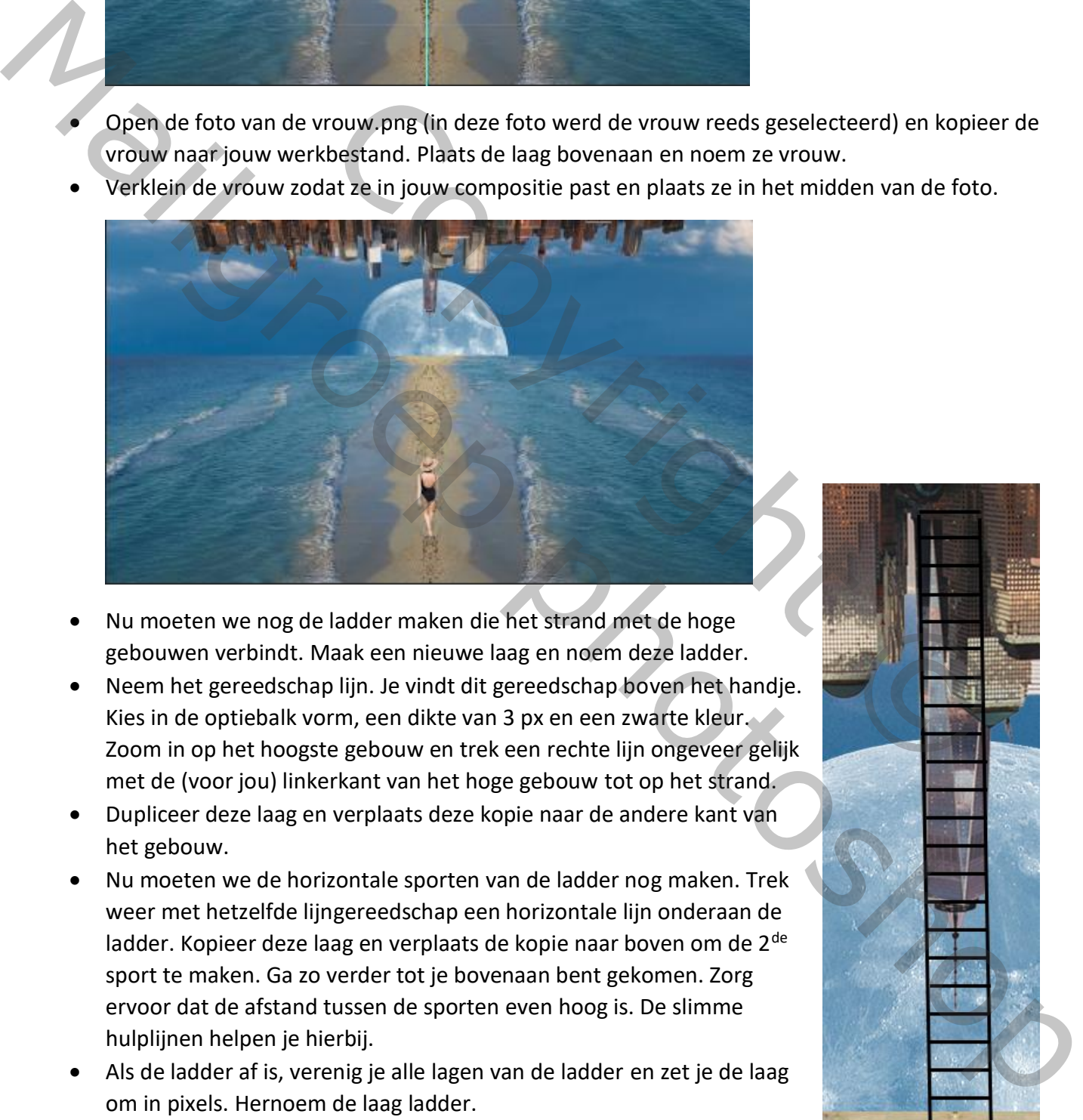

- Nu moeten we nog de ladder maken die het strand met de hoge gebouwen verbindt. Maak een nieuwe laag en noem deze ladder.
- Neem het gereedschap lijn. Je vindt dit gereedschap boven het handje. Kies in de optiebalk vorm, een dikte van 3 px en een zwarte kleur. Zoom in op het hoogste gebouw en trek een rechte lijn ongeveer gelijk met de (voor jou) linkerkant van het hoge gebouw tot op het strand.
- Dupliceer deze laag en verplaats deze kopie naar de andere kant van het gebouw.
- Nu moeten we de horizontale sporten van de ladder nog maken. Trek weer met hetzelfde lijngereedschap een horizontale lijn onderaan de ladder. Kopieer deze laag en verplaats de kopie naar boven om de 2<sup>de</sup> sport te maken. Ga zo verder tot je bovenaan bent gekomen. Zorg ervoor dat de afstand tussen de sporten even hoog is. De slimme hulplijnen helpen je hierbij.
- Als de ladder af is, verenig je alle lagen van de ladder en zet je de laag om in pixels. Hernoem de laag ladder.

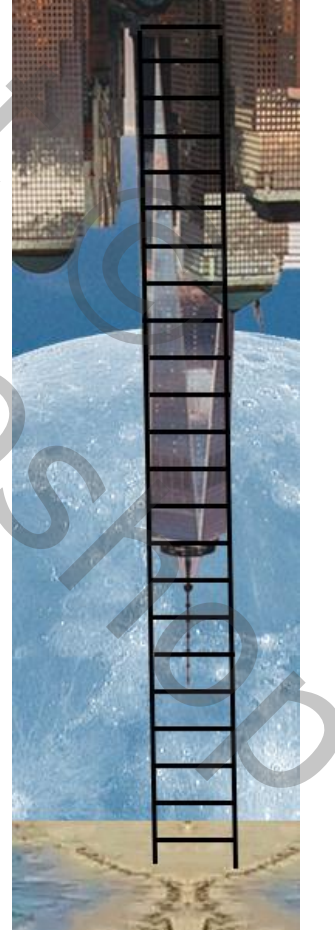

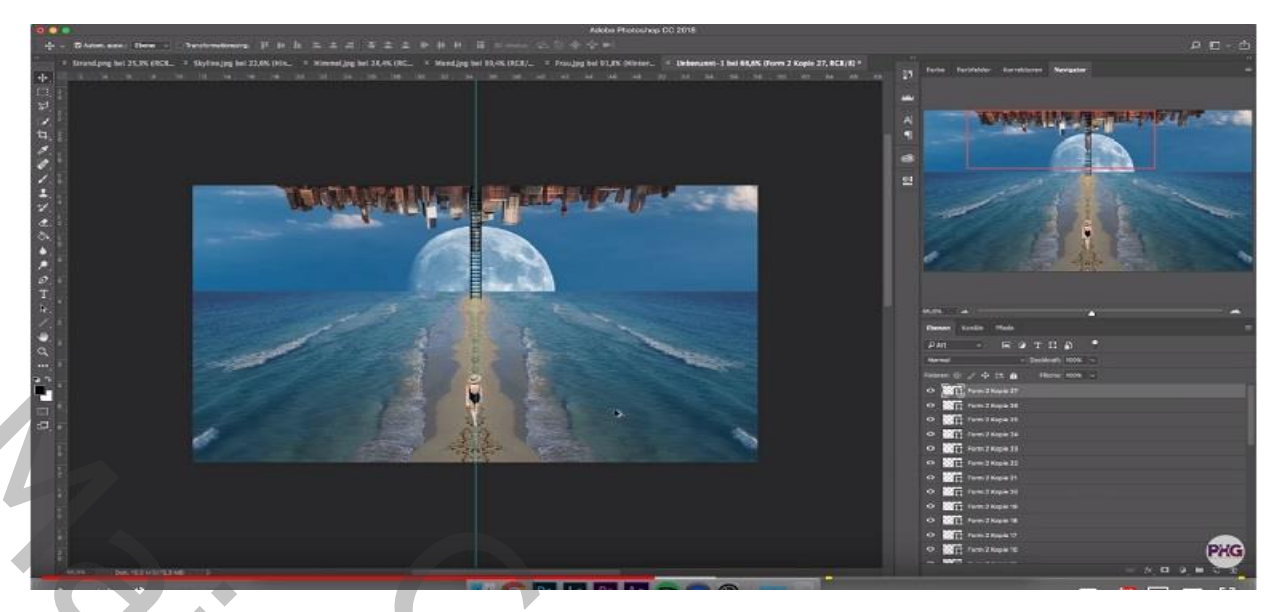

• Nu gaan we de ladder een meer realistisch uiterlijk geven.

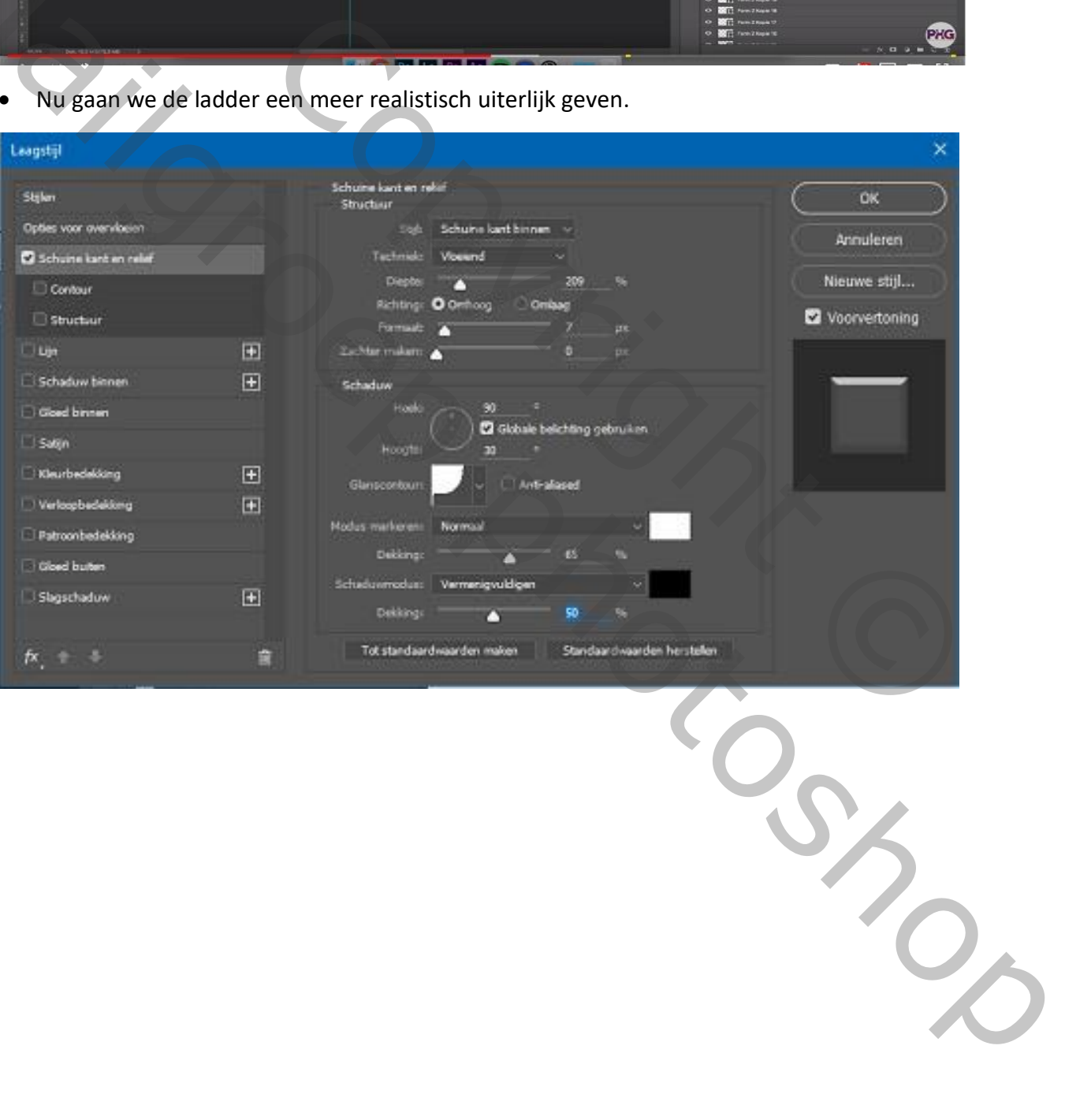

- Zet de ladderlaag om in een slim object en pas gaussiaans vervagen toe met een straal van 0,3 px.
- Nu moeten we er nog voor zorgen dat de ladder achter het gebouw komt te staan. Voeg een laagmasker toe aan de laag ladder. Selecteer het gebouw met het groene puntige dak. Maak het laagmasker van de ladder actief en vul de selectie met zwart.
- De maan ziet er ook nog te scherp uit. Selecteer de laag maan en maak een slim object van de laag. Pas de filter gaussiaans vervagen toe met 1 px en zet de dekking op 65%.
- De belichting van de verschillende elementen van onze collage is anders. We gaan het geheel meer op elkaar afstemmen door de belichting en kleuren van de elementen aan te passen.
- Selecteer de laag vrouw. Maak een aanpassingslaag curven en d.m.v. uitknipmasker vervorm je de curve zoals hieronder:

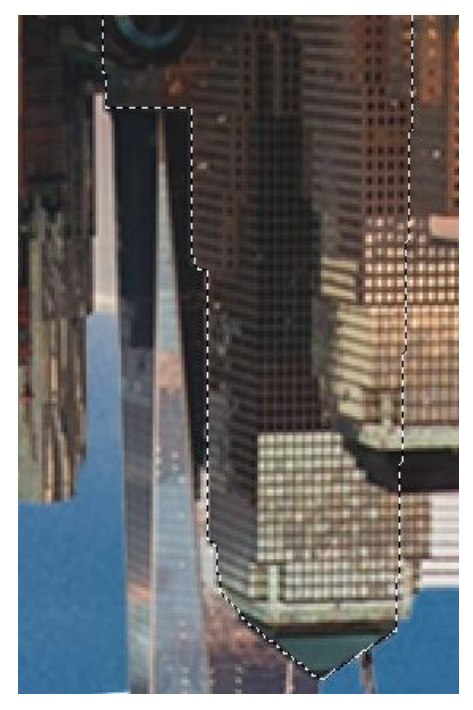

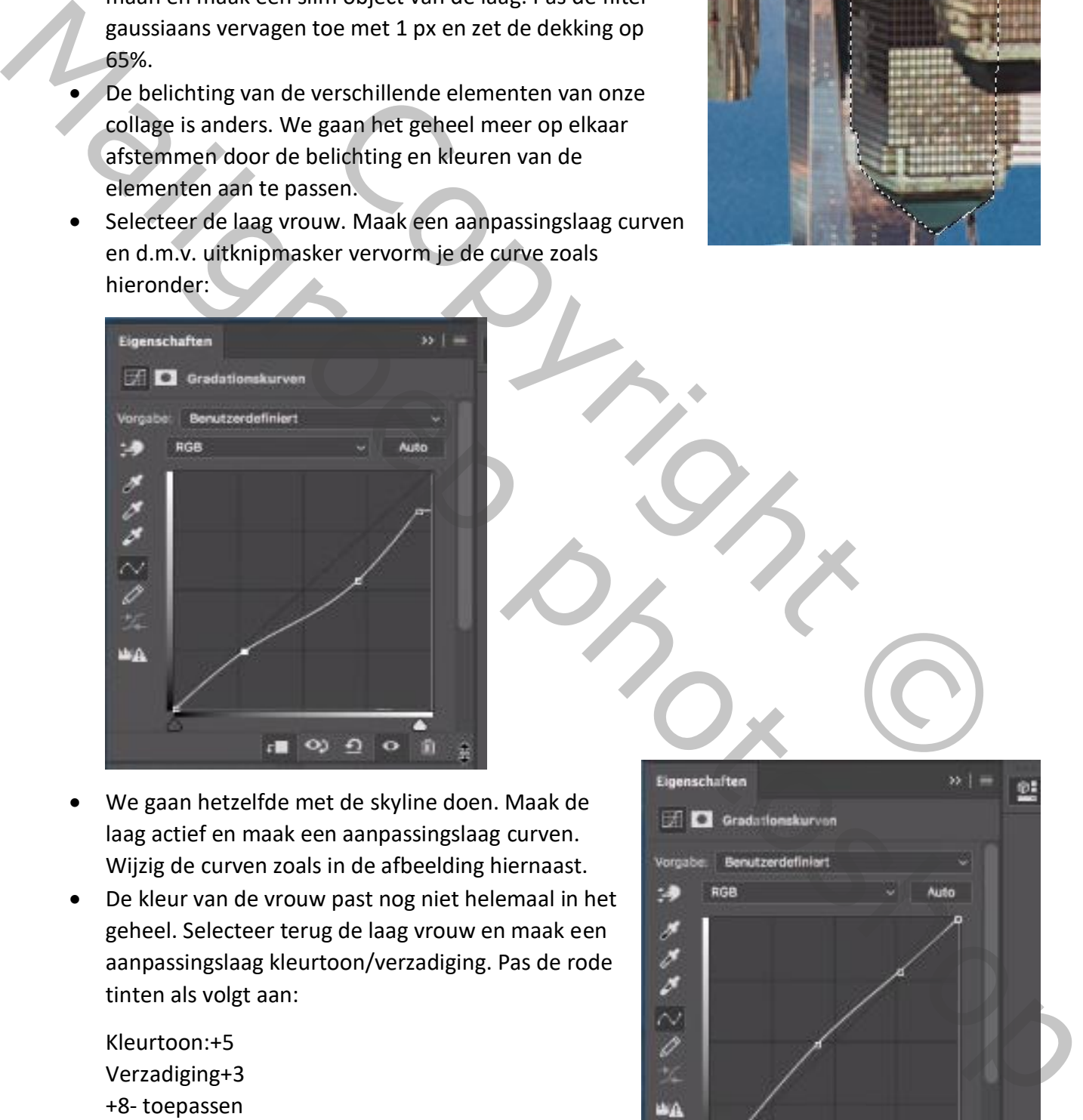

- We gaan hetzelfde met de skyline doen. Maak de laag actief en maak een aanpassingslaag curven. Wijzig de curven zoals in de afbeelding hiernaast.
- De kleur van de vrouw past nog niet helemaal in het geheel. Selecteer terug de laag vrouw en maak een aanpassingslaag kleurtoon/verzadiging. Pas de rode tinten als volgt aan:

Kleurtoon:+5 Verzadiging+3 +8- toepassen

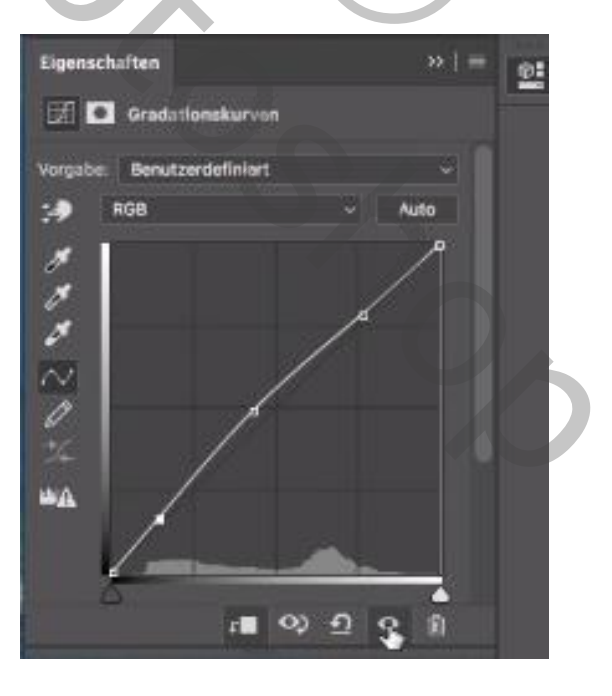

• Selecteer de laag skyline en maak hier ook een aanpassingslaag kleurtoon verzadiging met een uitknipmasker.

Wijzig de cyaan tinten als volgt: -3 +11 0

- Selecteer de luchtlaag en maak ook hier een aanpassinglaag kleurtoon/verzadiging met de volgende instellingen: Standaard -3 0 0. Maak weer een uitknipmasker.
- Selecteer de laag strand en voeg een laagmasker toe. Neem het penseel met een zwarte voorgrondkleur, penseeldikte 160 px en een dekking van 20%. Schilder over de horizon van de laag aan de bovenkant.

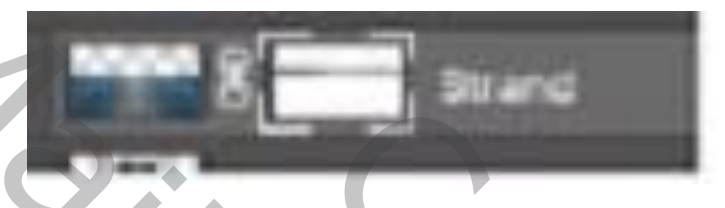

- Nu gaan we nog een schaduw bij de vrouw maken. Selecteer de Laag vrouw en kopieer deze laag. Noem de kopie schaduw vrouw en verplaats ze onder de laag vrouw. Let op dat de uitknipmaskers boven de laag vrouw behouden blijven.
- Vul de pixels van de schaduw met zwart. Transformeer de laag door ze verticaal om te draaien en plaats de schaduw tegen haar voeten. Maak de schaduw iets korter zodat hij helemaal te zien is op de foto. Maak een slim object van deze laag en pas de filter gaussiaans vervagen toe van 4,4 px. Wijzig de overvloeimodus in zwak licht. (of laat de overvloeimodus op normaal staan, maar verlaag de dekking naar wens).

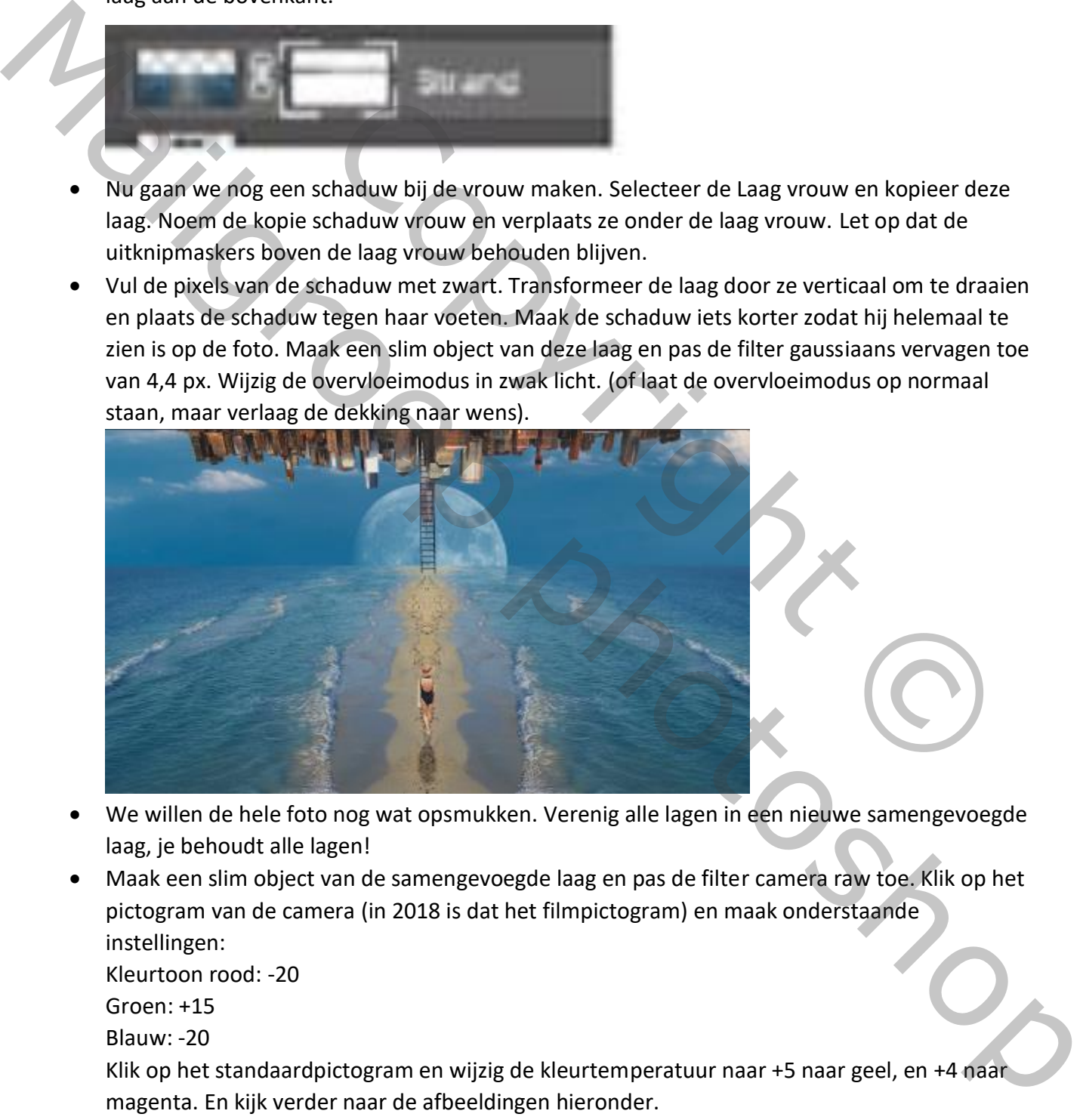

- We willen de hele foto nog wat opsmukken. Verenig alle lagen in een nieuwe samengevoegde laag, je behoudt alle lagen!
- Maak een slim object van de samengevoegde laag en pas de filter camera raw toe. Klik op het pictogram van de camera (in 2018 is dat het filmpictogram) en maak onderstaande instellingen:

Kleurtoon rood: -20 Groen: +15 Blauw: -20

Klik op het standaardpictogram en wijzig de kleurtemperatuur naar +5 naar geel, en +4 naar magenta. En kijk verder naar de afbeeldingen hieronder.

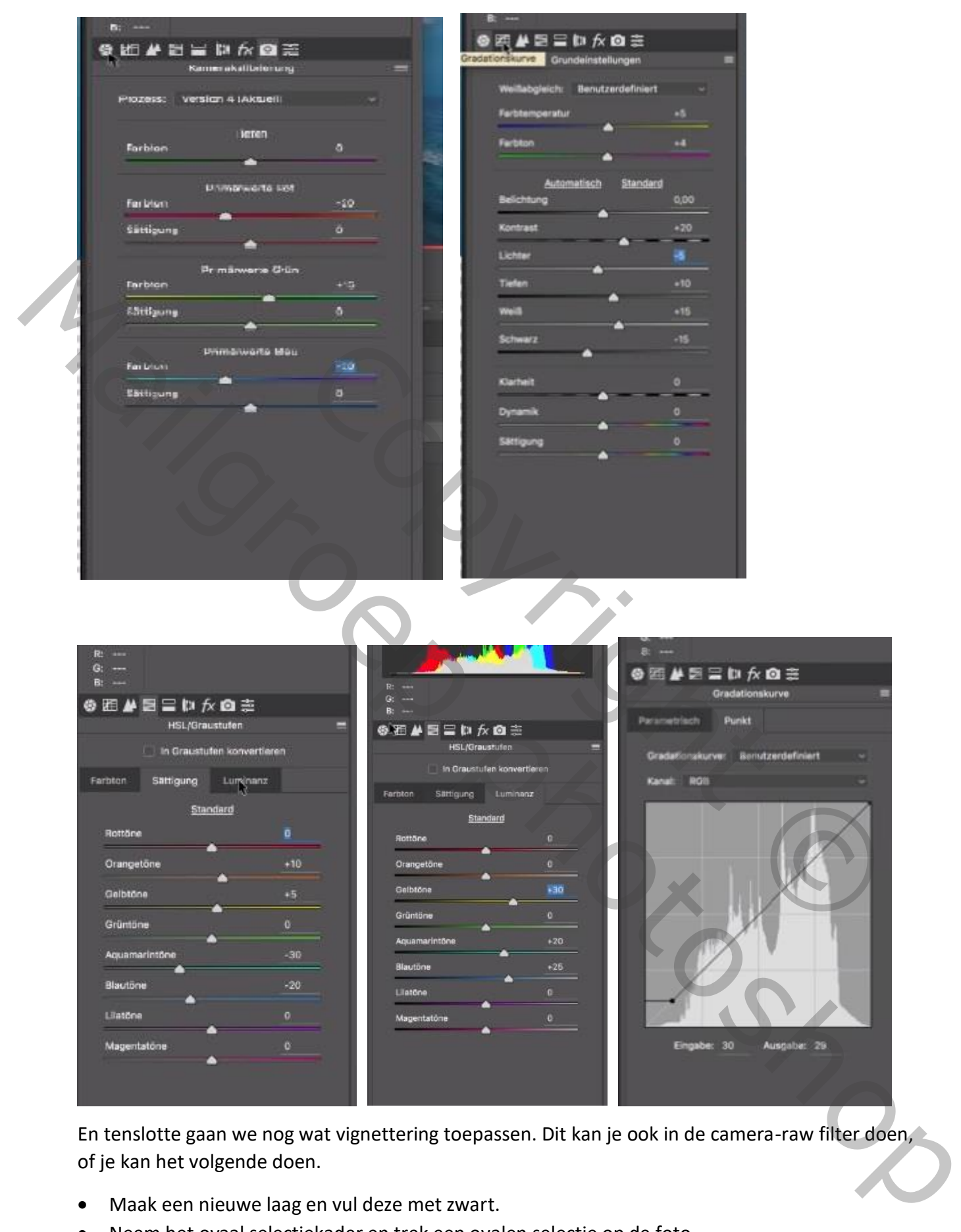

En tenslotte gaan we nog wat vignettering toepassen. Dit kan je ook in de camera-raw filter doen, of je kan het volgende doen.

- Maak een nieuwe laag en vul deze met zwart.
- Neem het ovaal selectiekader en trek een ovalen selectie op de foto.

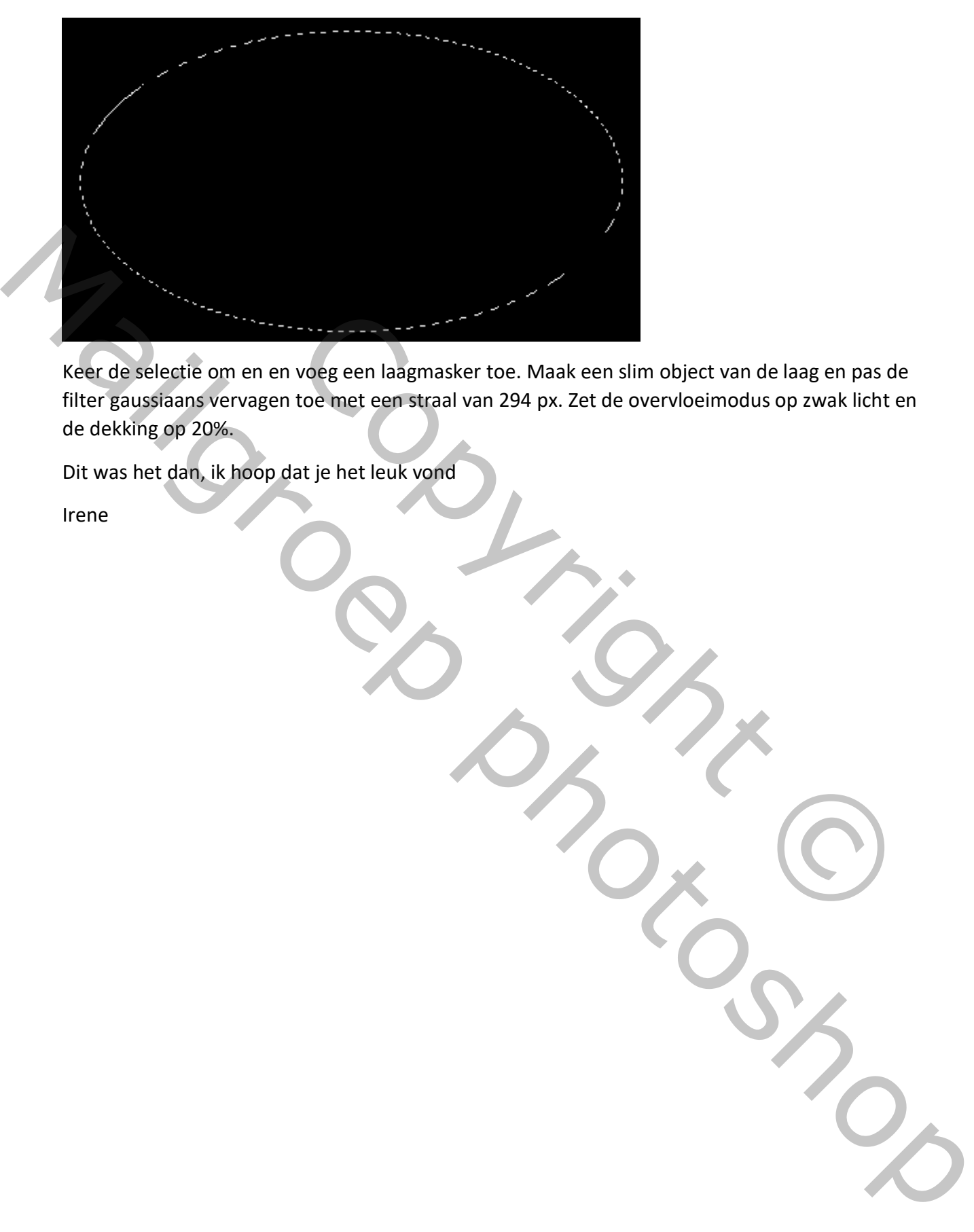

Keer de selectie om en en voeg een laagmasker toe. Maak een slim object van de laag en pas de filter gaussiaans vervagen toe met een straal van 294 px. Zet de overvloeimodus op zwak licht en de dekking op 20%. voeg een laagmasker toe. Maak een slim object van de laag en pas de<br>toe met een straal van 294 px. Zet de overvloeimodus op zwak licht e<br>at je het leuk vond<br>at ie het leuk vond<br>at ie het leuk vond<br>at ie het leuk vond<br>at ie

Dit was het dan, ik hoop dat je het leuk vond

Irene